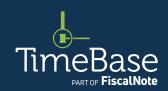

## TimeBase LawOne Quick Start Guide

**Browsing legislation** 

| Browse legislation and bills            | 2  |
|-----------------------------------------|----|
| Browse legislation and bills by subject | 9  |
| Browse legislative information          | 16 |
| Key points to remember                  | 21 |

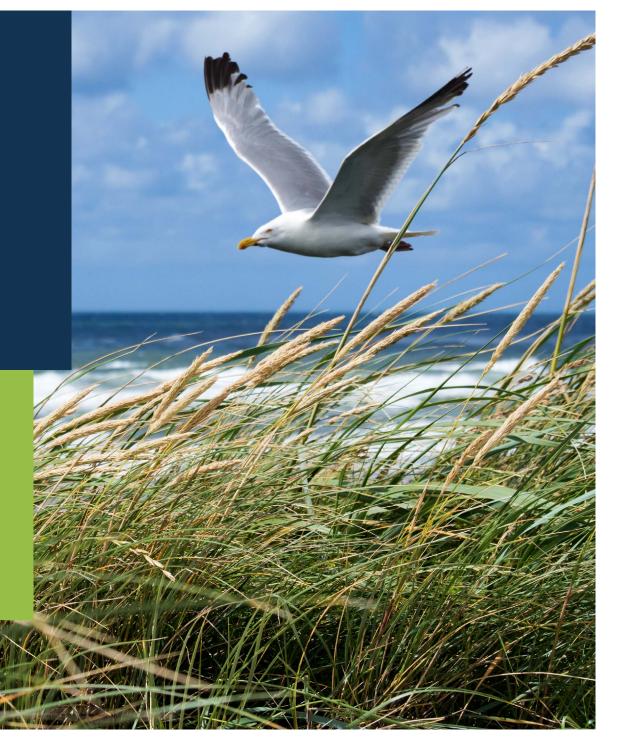

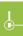

### Show me how to...

## Browse legislation and bills

Use the browse panel to browse acts, regulations, aged care principals, consumer protection notices, bills and draft legislation by currency, status and subject.

#### Browse legislation and bills

From any page: ① Click on browse to open the browse panel. ② Select a jurisdiction (including all). ③ Click on an option in the — ③ Legislation menu OR ③ Draft legislation menu. The browse results page will load. ① If you opt to browse by subject, the browse results page will load with the subject sidebar and filters expanded. →

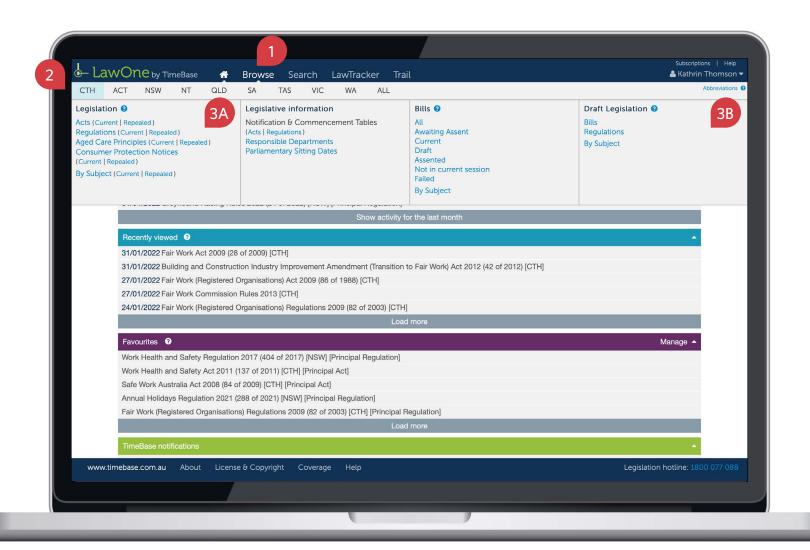

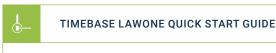

#### **BROWSING LEGISLATION**

### Browse legislation and bills

continued

On the browse results page, you can: 1 Refer to the browse summary. 2 Narrow your results by selecting the first letters of the title. 3 Narrow your results by year range. 4 Narrow your results using filters. 5 Sort your results. 6 View more results (if available). 7 Click on a title to view the full text or details. 8 Click on the key info icon to view core info and quick links for a title. →

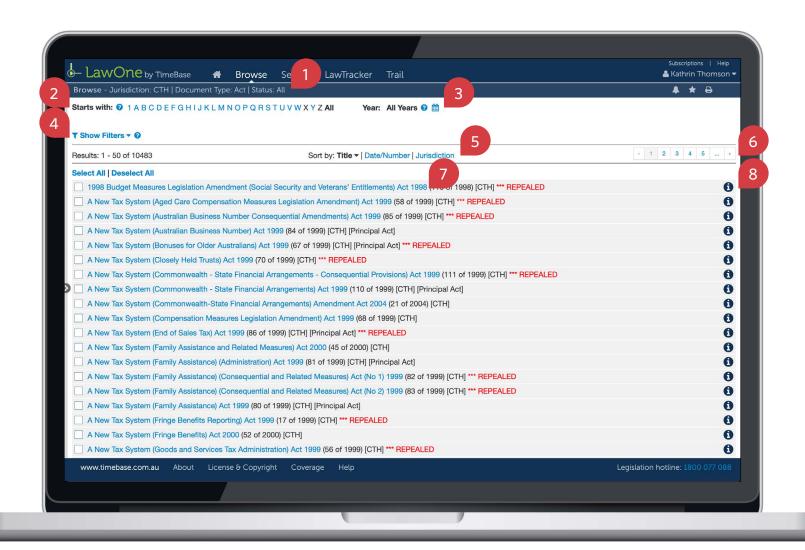

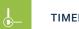

**BROWSING LEGISLATION** 

### Browse legislation and bills

continued

**To use the alphabet selector:** ① Click on the **first letter** of the title you seek. A secondary menu will appear offering available combinations of the **first two letters**. ② Click on a **combination** to narrow your results (optional). The results will dynamically change with each selection. →

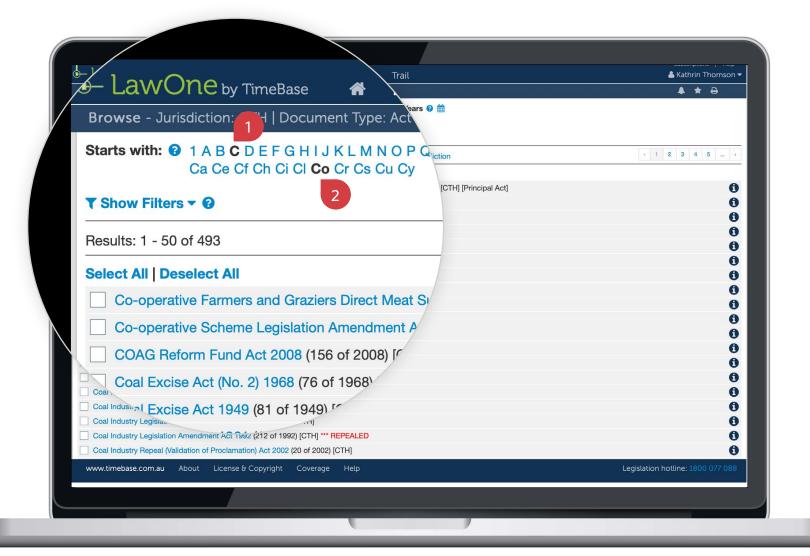

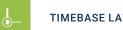

**BROWSING LEGISLATION** 

### Browse legislation and bills

continued

To use the year range selector: 1 Click on the calendar icon. 2 Select an available year (in both drop down menus). 3 Click apply to update your results. →

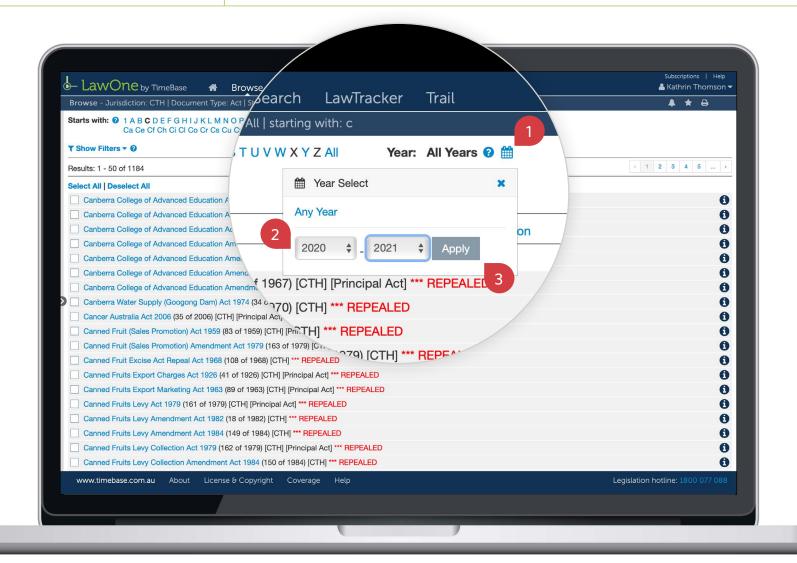

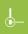

**BROWSING LEGISLATION** 

#### Browse legislation and bills

continued

To use the filters (including subjects): ① Click show filters. ② Make your selections from the jurisdiction, document type, status and principal options. ③ Click show subjects. This will expand the sidebar. ④ Toggle a subject area to view the subjects within. ⑤ Click on a subject area to select all subjects or click on an individual subject. ⑥ Click apply to update your browse results. →

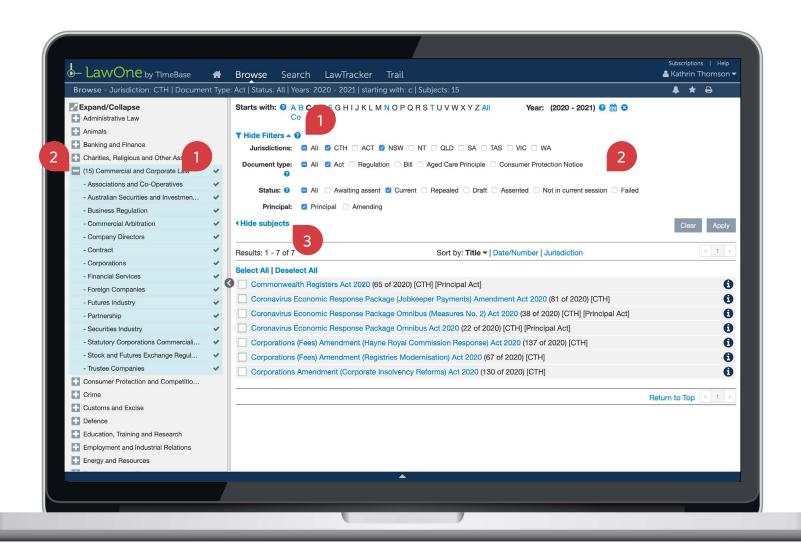

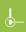

**BROWSING LEGISLATION** 

### Browse legislation and bills

continued

Using the key info panel, you can access (where applicable): ① The full text or details. ② The original government source. ③ Currency and assent information. ④ Quick links to bills, downloads, tables, responsible government departments, related instruments and relevant subjects. ① To load all key info on page, click view all details. □

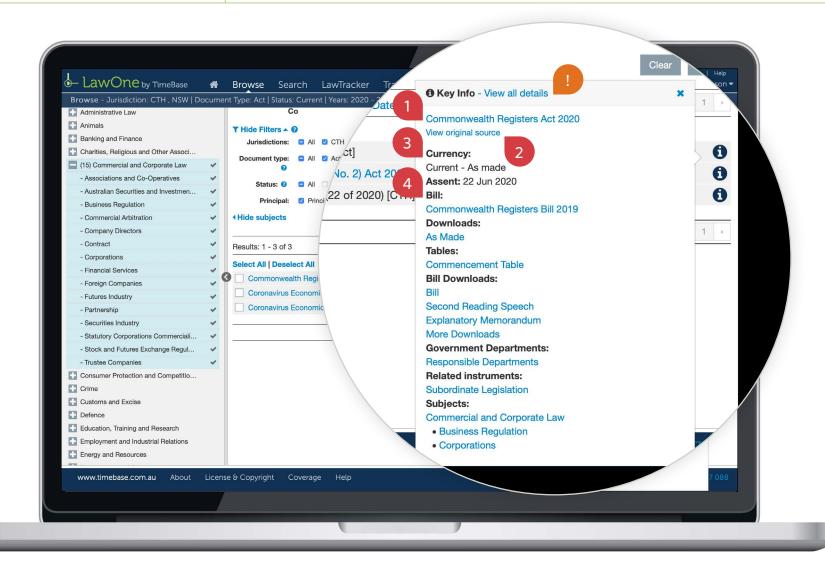

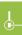

### Show me how to...

### Browse legislation and bills by subject

Use the browse panel to browse legislation, bills and draft legislation by subject.

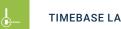

**BROWSING LEGISLATION** 

## Browse legislation and bills by subject

From any page: 1 Click on browse to open the browse panel. 2 Select a jurisdiction (including all). 3 Click on by subject in the − 3 Legislation menu OR 5 Bills menu OR 5 Draft legislation menu. →

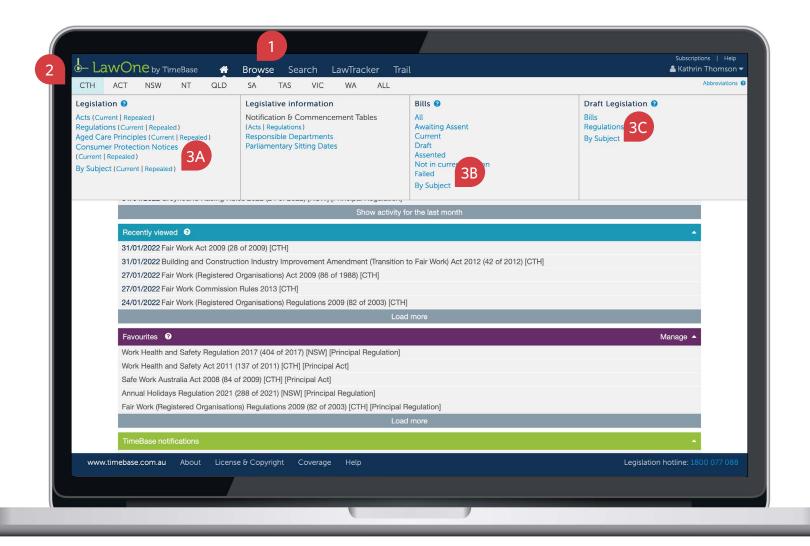

**BROWSING LEGISLATION** 

# Browse legislation and bills by subject continued

On the browse results page, you can: 1 Refer to the browse summary. 2 Select subject areas or subjects to browse. 3 Narrow your results by selecting the first letters of the title. 4 Narrow your results by year range. 5 Narrow your results using filters. 6 Sort your results. 7 View more results (if available). 8 Click on a title to view the full text or details. 9 Click on the key info icon to view core info and quick links for a title. →

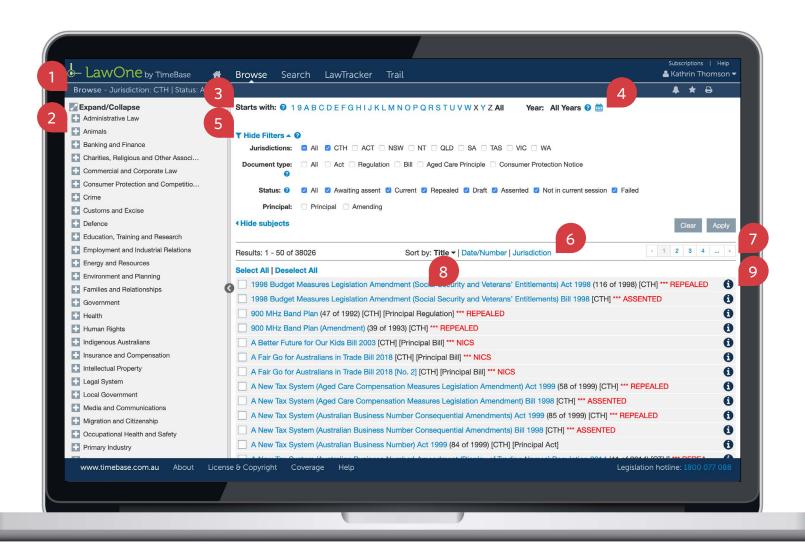

# Browse legislation and bills by subject continued

To use the alphabet selector: ① Click on the first letter of the title you seek. A secondary menu will appear offering available combinations of the first two letters. ② Click on a combination to narrow your results (optional). The results will dynamically change with each selection. →

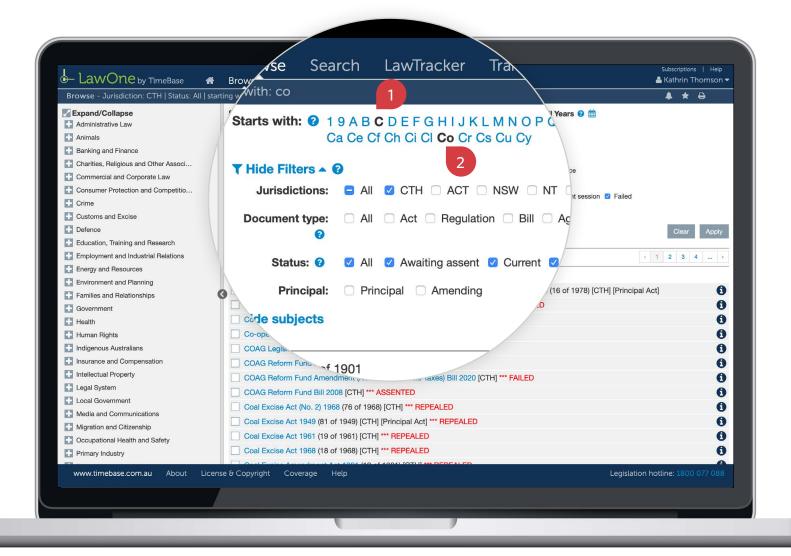

**BROWSING LEGISLATION** 

# Browse legislation and bills by subject continued

**To use the year range selector:** ① Click on the **calendar icon**. ② Select an available **year** in both drop down menus. ③ Click **apply** to update your results. →

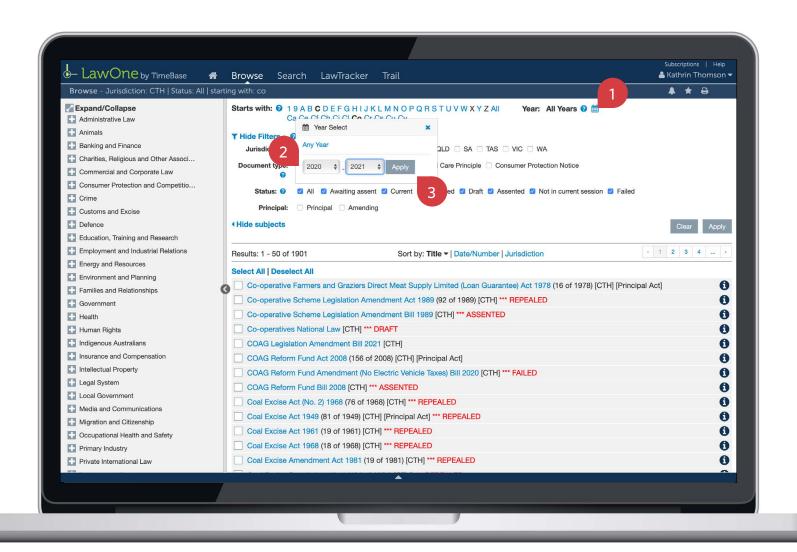

## Browse legislation and bills by subject continued

To use the filters (including subjects): ① Make your selections from the jurisdiction, document type, status and principal options. ② Toggle a subject area to view the subjects within. ⑤ Click on a subject area to select all subjects OR click on an individual subject. ⑥ Click apply to update your browse results. →

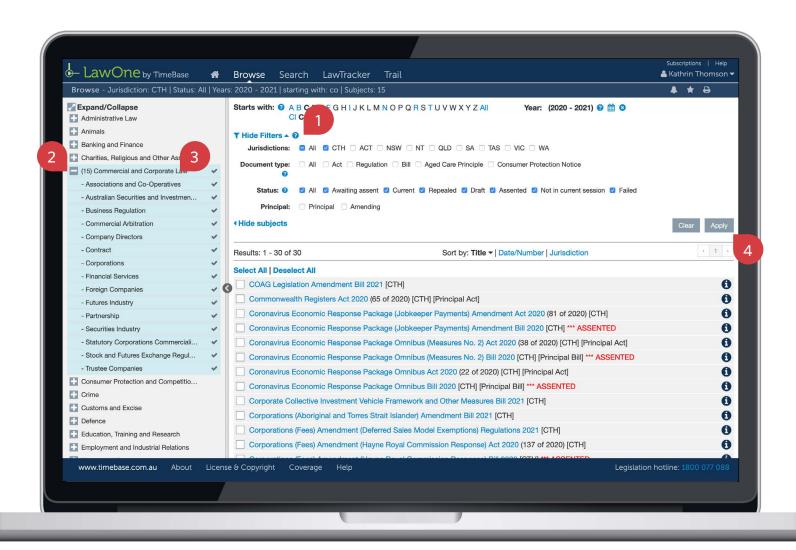

# Browse legislation and bills by subject continued

Using the key info panel, you can access (where applicable): ① The full text or details.
② The original government source. ③ Currency and assent information. ④ Quick links to bills, downloads, tables, responsible government departments, related instruments (including cases and subordinate legislation) and relevant subjects. ① To load all key info on page, click view all details. □

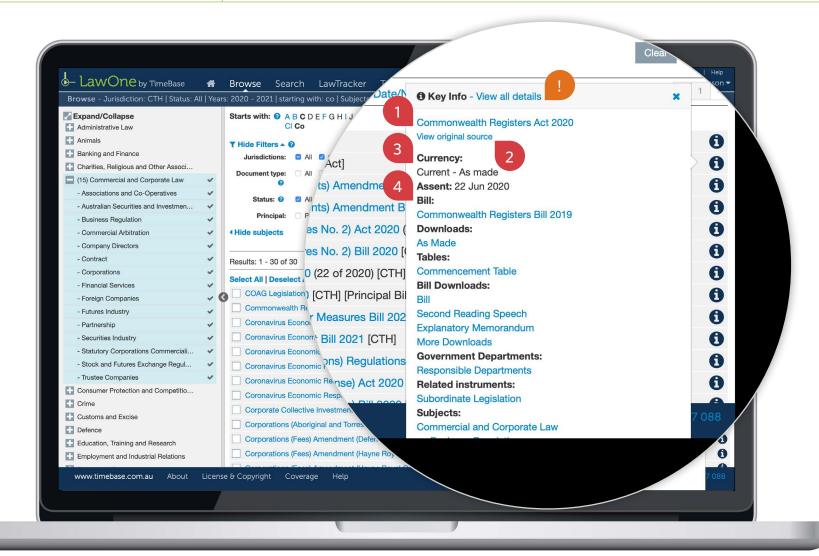

### Show me how to...

## **Browse legislative information**

Use the browse panel to browse notification and commencement tables, responsible departments and parliamentary sitting dates.

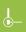

**BROWSING LEGISLATION** 

#### Browse legislative information

From any page: 1 Click on browse to open the browse panel. 2 Select a jurisdiction (including all). 3 Click on an item from the legislation information menu to browse, including notification and commencement tables for acts or regulations, responsible departments and parliamentary sitting dates. →

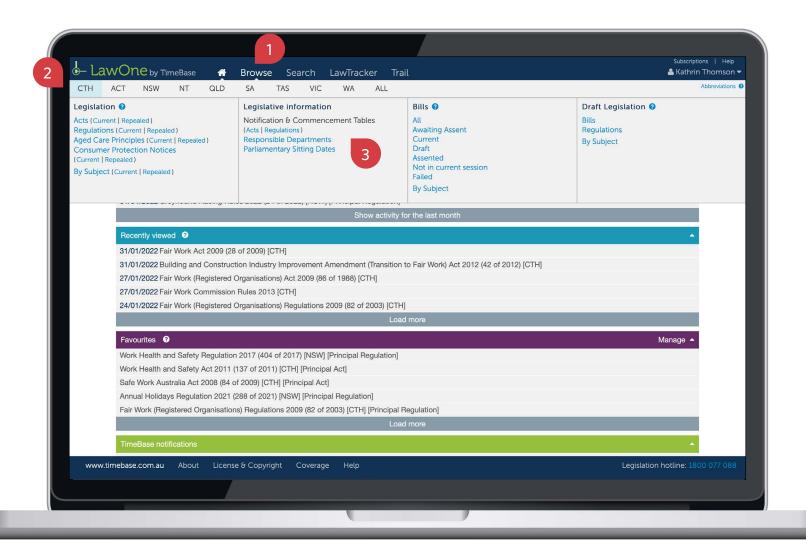

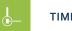

**BROWSING LEGISLATION** 

### Browse legislative information

continued

On the notifications and commencement tables page, you can: ① Select a year to browse. ② Select a document type to browse. ③ View more results (if available). ④ Click on a title to view the full text. →

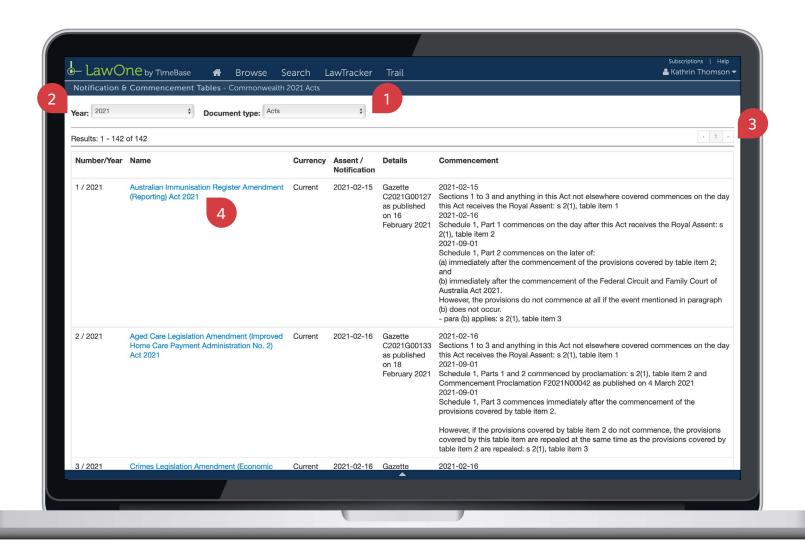

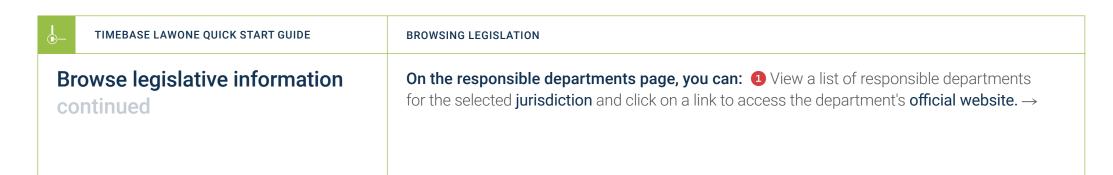

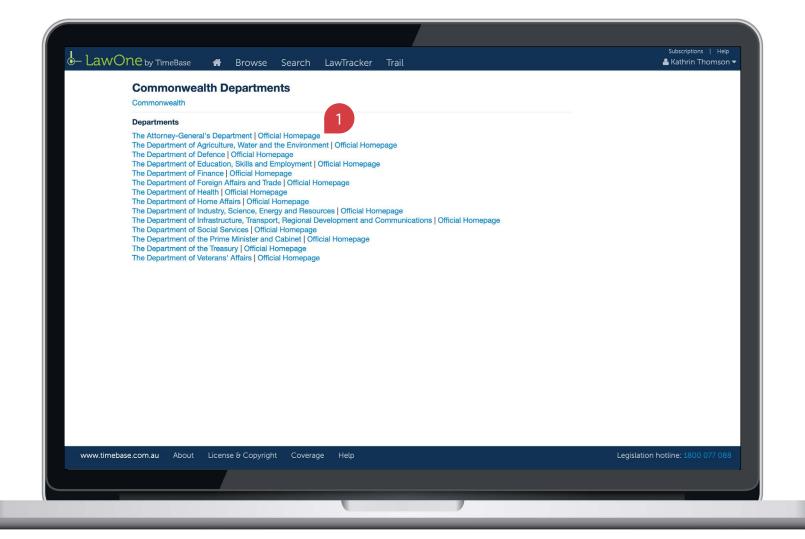

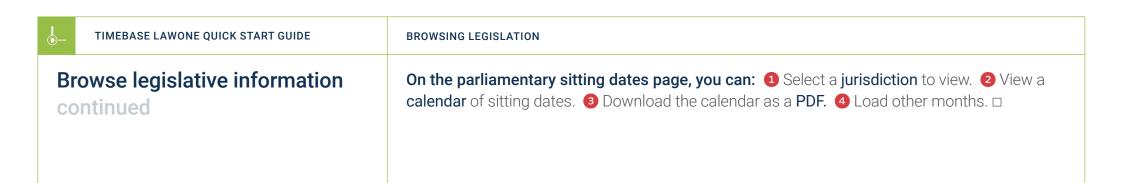

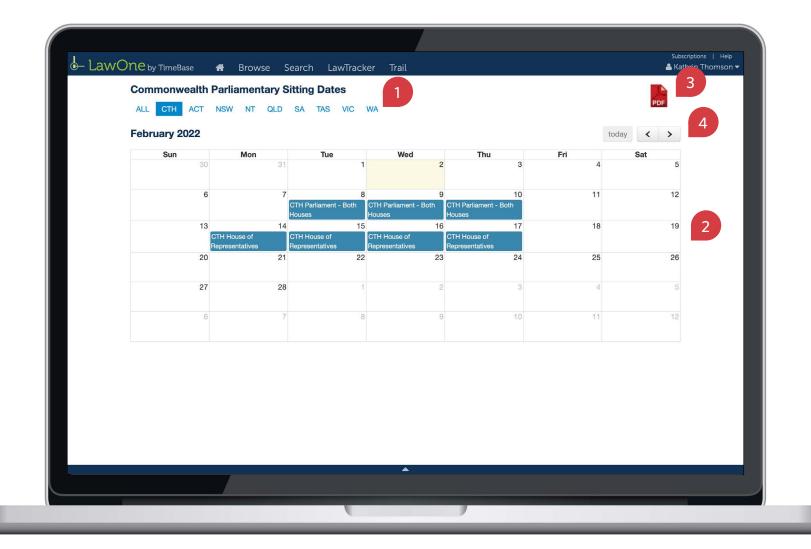

### Key points to remember

- ▶ Use **filters and subjects** to dramatically refine your browse results.
- ▶ Use the **key info icon** to access core information and quick links.
- ▶ Look for **help icons** to access useful tips and instructions.

### Need further help or technical support?

- > Talk to a TimeBase team member on 1800 077 088 (Mon-Fri, 8am-4:30pm)
- > Email your questions to service@timebase.com.au
- > Access the full range of quick start guides at timebase.com.au

#### TimeBase Pty Ltd

PO Box A2634, Sydney South, NSW 1235 Australia

**E** service@timebase.com.au

**T** +612 9262 3557 or 1800 077 088

#### timebase.com.au

© TimeBase Pty Ltd 2022 | ABN 66 064 360 658 | TimeBase is owned and operated by **FiscalNote, Inc.** Document last updated: February 2022

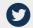

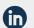

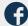